# <span id="page-0-0"></span>**CleverGet Crunchyroll Downloader User Guide**

Official CleverGet Crunchyroll Downloader Manual Shows How to Download Videos from Crunchyroll.com

> Product: [http://www.cleverget.com/crunchyroll-downloader/](http://www.cleverget.com/crunchyroll-downloader/?pdf=crunchyroll-downloader) Download: [https://www.cleverget.com/downloads/cleverget.html](https://www.cleverget.com/downloads/cleverget.html?pdf=crunchyroll-downloader) User guide: [https://www.cleverget.com/user-guide/crunchyroll-downloader.html](https://www.cleverget.com/user-guide/crunchyroll-downloader.html?pdf=crunchyroll-downloader)

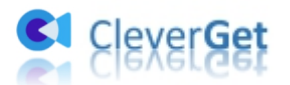

## **Content**

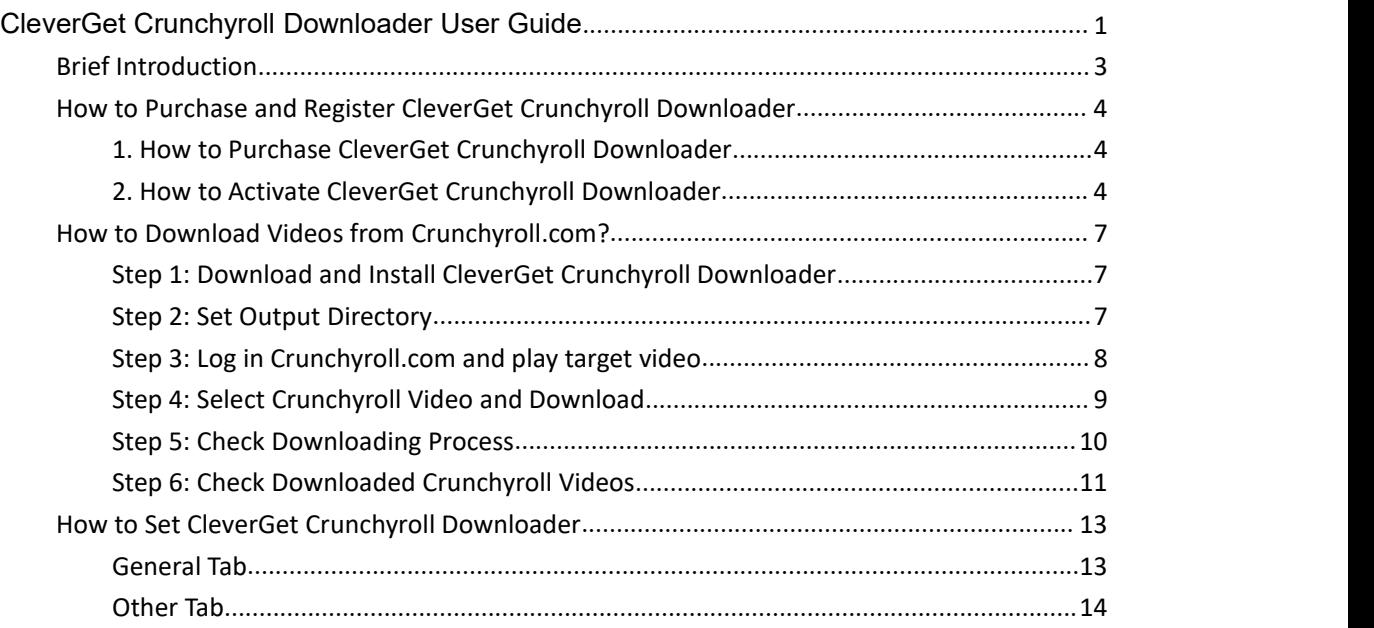

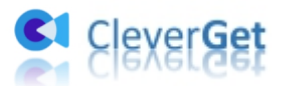

### <span id="page-2-0"></span>**Brief Introduction**

Can you download videos from Crunchyroll Beta and Premium? What is the best Crunchyroll video downloader to download Crunchyroll videos?

You may find quite a few Crunchyroll video downloaders that could help you download videos from Crunchyroll. But when you try to download videos from Crunchyroll Beta or Crunchyroll Premium, you will find that none of them ever works. Now, you get **CleverGet Crunchyroll Downloader**.

CleverGet Crunchyroll Downloader is a professional Crunchyroll video downloader tool that could download videos from Crunchyroll Beta and Premium easily to MP4/MKV files at up to 1080P resolution with selected subtitles and audio tracks, if ever provided.

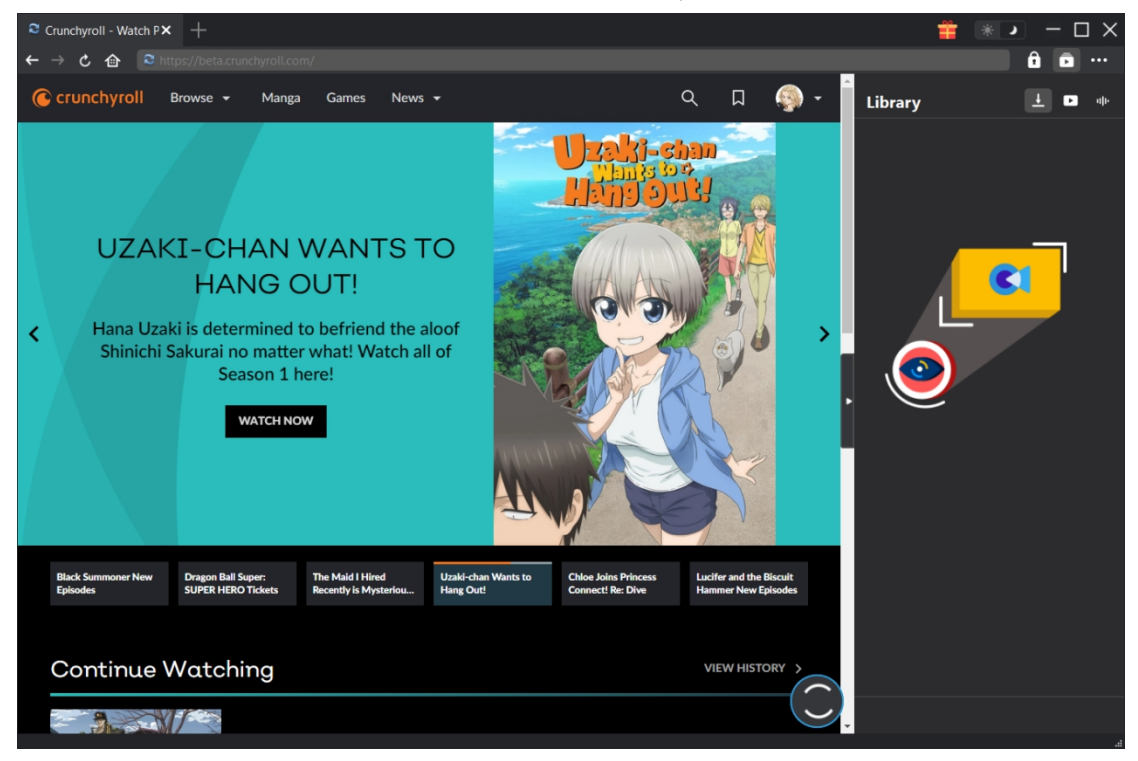

#### **Main features of CleverGet Crunchyroll Downloader**:

- 1. Download videos from Crunchyroll, including Beta and Premium videos.
- 2. Download Crunchyroll videos at up to 1080P resolution.
- 3. Download Crunchyroll videos to MP4/MKV files for unlimited offline watching.
- 4. Download Crunchyroll videos with selected subtitle and audio track.
- 5. Download Crunchyroll videos for offline watching with ads removed.
- 6. Built-in browser to log in Crunchyroll.com, play and watch Crunchyroll videos.
- 7. Provide detailed information like title, length, quality, frame rate, etc.

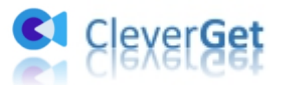

### <span id="page-3-0"></span>**How to Purchase and Register CleverGet Crunchyroll**

### **Downloader**

### <span id="page-3-1"></span>**1. How to Purchase CleverGet Crunchyroll Downloader**

CleverGet Crunchyroll Downloader provides both free and registered versions. The free version only downloads 3 videos from Crunchyroll.com, while the registered version has no download limit. To break the download limit and activate CleverGet Crunchyroll Downloader, you need to firstly purchase CleverGet Crunchyroll Downloader license, which includes 1-Year and Lifetime types. The below methods will guide you through how to purchase license of CleverGet Crunchyroll Downloader and other modules:

1. Open purchase page of CleverGet Crunchyroll Downloader and then select CleverGet Crunchyroll Download module and validation according to your needs before you click "Check Out Now" button to proceed. You will be led to the payment page to fill in the payment details. The license code will be sent to your E-mail box after you complete the payment in no time.

2. Or, on CleverGet program, click the three-dot icon \*\*\* and then open the "Buy Now" button on the drop-down menu to enter the purchase page of CleverGet. Then choose the module(s) and validation to proceed as mentioned above.

3. Or, on CleverGet program, click the "Activate" button **the state of the Conter** "Activation Center". Choose the modules you want to purchase and then click "Buy Now" button. Afterwards, it'll take you to the purchase page of CleverGet modules, where you can purchase the registration code for certain or all modules.

4. Or, if you have already purchased and activated CleverGet modules, on the "Registration Center" interface, you could see "Renew" button right next to any activated module, by clicking which you could purchase a renewal license code to renew the usage.

**Note**: You could purchase license of any other modules of CleverGet in the ways mentioned above. And it should be noted that the more modules you purchase, the higher discount you will get.

### <span id="page-3-2"></span>**2. How to Activate CleverGet Crunchyroll Downloader**

Check your email boxes to get the license code. In case the license email is mistakenly sent to the trash box, please check all boxes if you don't find it in the inbox. After you have received your purchased license code in your email, you could now register and activate CleverGet Crunchyroll Downloader module in 2 ways as listed below:

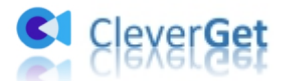

A. On CleverGet program, click the "Activate" button **the state of the Conter** "Activation Center". Copy and paste the registration code you have purchased into the code box. Tap "Enter" key

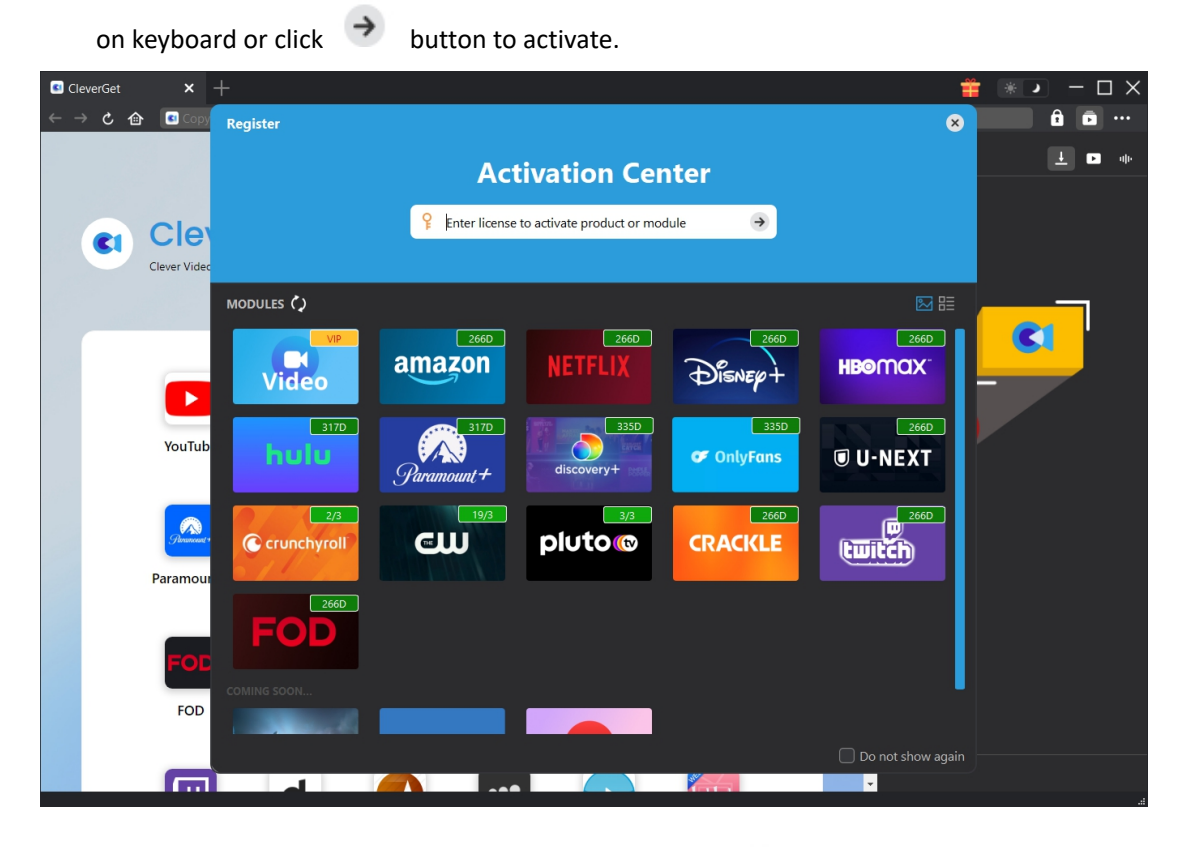

B. Or, on CleverGet program, click the three-dot icon \*\*\* and then click the "Register" option to enter "Activation Center" for activating CleverGet Crunchyroll Downloader with valid registration code you've already purchased.

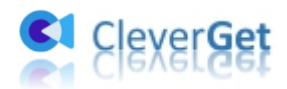

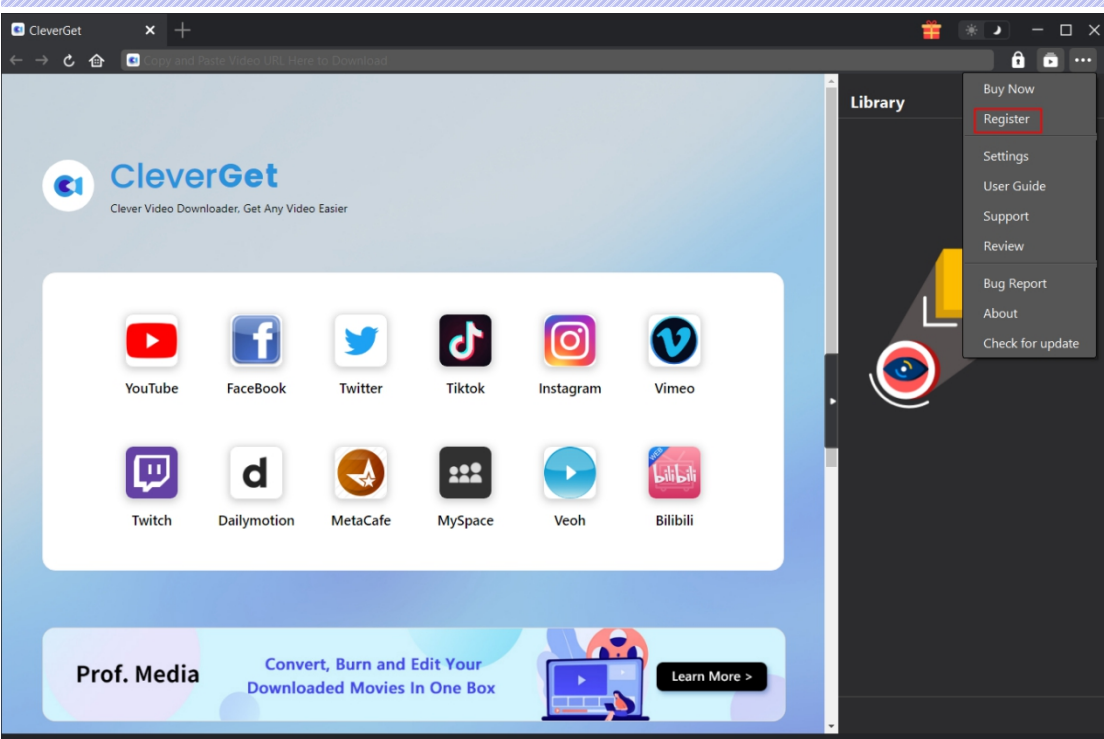

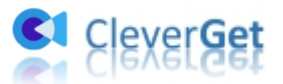

### <span id="page-6-0"></span>**How to Download Videos from Crunchyroll.com?**

As a professional Crunchyroll video downloader, CleverGet Crunchyroll Downloader helps you download videos of various types from Crunchyroll.com at up to 1080P resolution with subtitles and audio tracks you choose, if ever provided, and at the same time remove ads for ads-free offline watching. You could even download Crunchyroll videos in batch. The below guide shows you how to use CleverGet Crunchyroll Downloader to download videos from Crunchyroll.com.

### <span id="page-6-1"></span>**Step 1: Download and Install CleverGet Crunchyroll Downloader**

Firstly, free download and install CleverGet Crunchyroll Downloader on your computer. It's totally free and clean to download and install, available in both Windows and Mac versions. Download and install the right version.

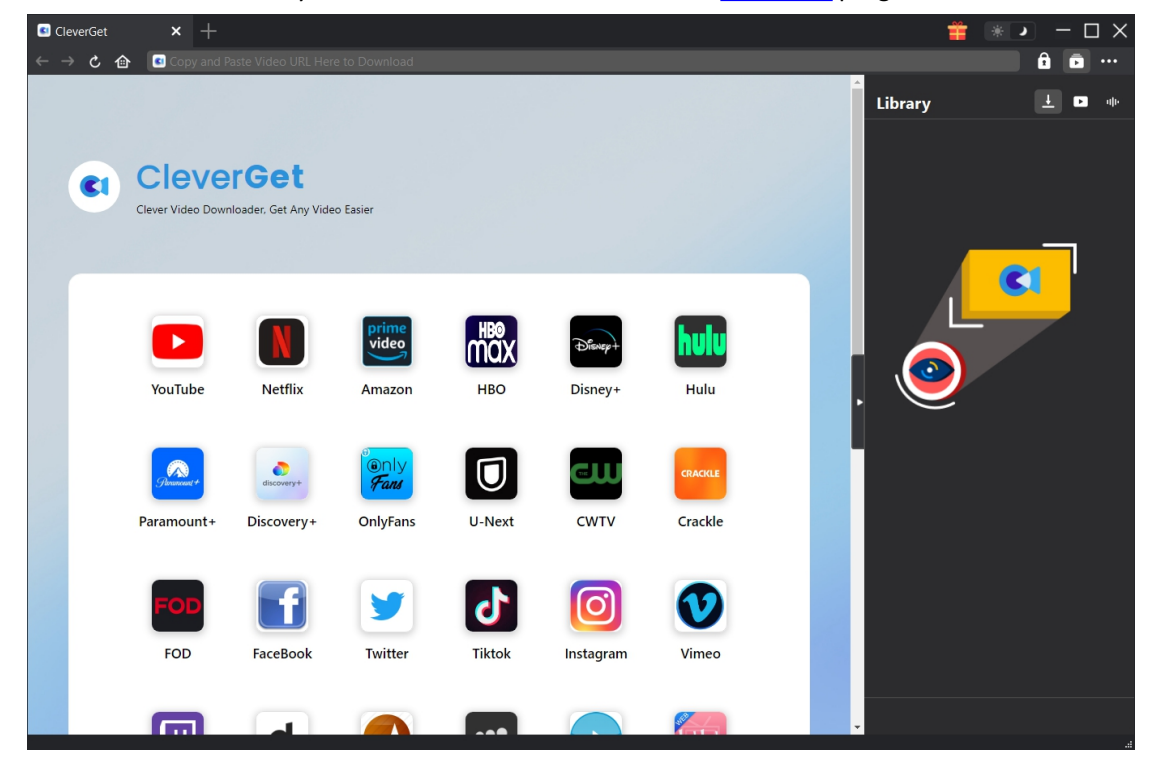

**Note**: CleverGet Crunchyroll Downloader is a module built in [CleverGet](https://www.cleverget.com/?pdf=cleverget-crunchyroll-downloader) program.

### <span id="page-6-2"></span>**Step 2: Set Output Directory**

Before downloading videos from Crunchyroll, you could firstly adjust some settings like download directory, max downloads, language, appearance, etc. On CleverGet program, click the three-dot

icon \*\*\* and then click "Settings" option to open "Settings" panel. Under "General" tab, you

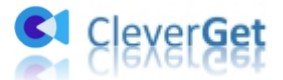

can set output directory in the "Save Video To" and "Save Audio To" boxes and change other settings like program UI language, appearance, max download tasks, etc. Checking "Create subfolder for each module" option will save online videos in sub-folder of corresponding modules. Finally, click "Save" button.

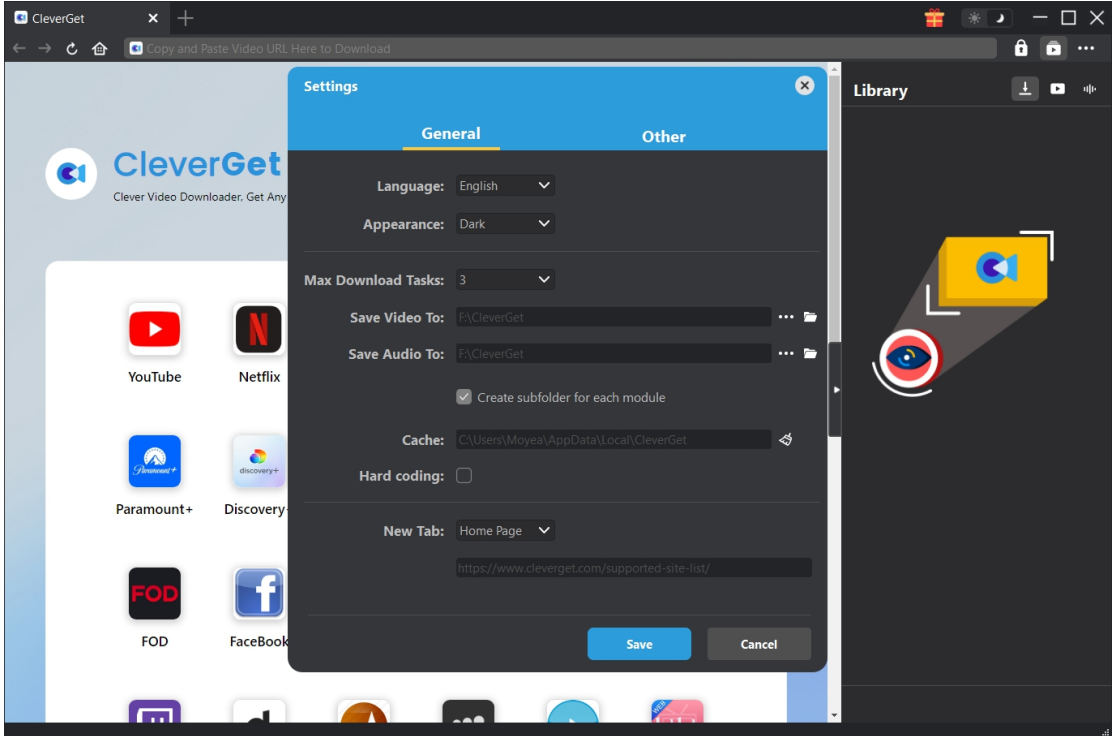

### <span id="page-7-0"></span>**Step 3: Log in Crunchyroll.com and play target video**

Open the Crunchyroll.com within CleverGet, and search for target video for downloading from Crunchyroll.com website. Play back the Crunchyroll video you want to download. Of course, you could also directly copy and paste the Crunchyroll video URL into the address bar of CleverGet for downloading. Log into your account within CleverGet if it's needed.

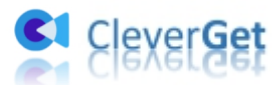

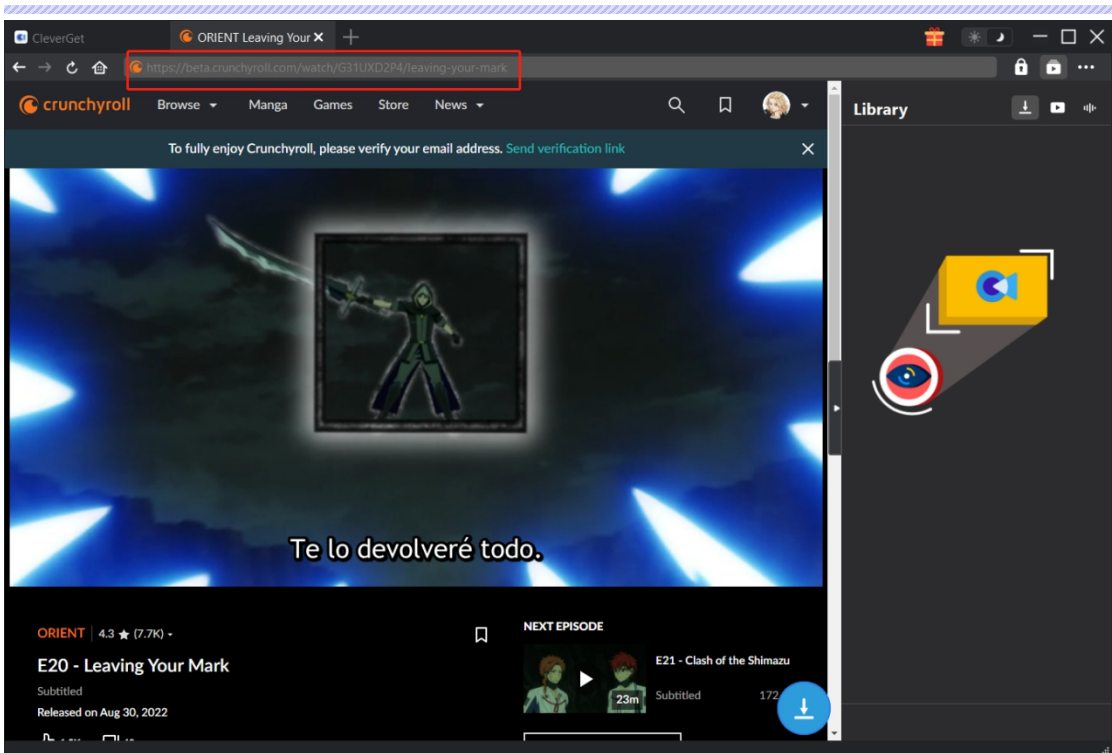

**Note**: Make sure the video you are going to downloaded is being played back before you let CleverGet parse the Crunchyroll video URL.

### <span id="page-8-0"></span>**Step 4: Select Crunchyroll Video and Download**

Once you have started playing back the target Crunchyroll video, click the download icon at the bottom right corner to let CleverGet Crunchyroll Downloader parse the video URL. If CleverGet Crunchyroll Downloader successfully parses the video, it will pop up a"Download" interface with all available download options in different quality/resolution, frame rates and sizes. Choose the one you want to download and then click the blue "Download" button to start downloading Crunchyroll videos.

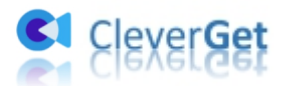

| <b>CleverGet</b><br>Girlfriend, Girlfriend H<br>DC's Stargirl Video - I                                                                         |                                | C ORIENT Leaving Your X +                                  |                             |                |             | $\Box$ $\times$              |
|----------------------------------------------------------------------------------------------------|--------------------------------|------------------------------------------------------------|-----------------------------|----------------|-------------|------------------------------|
| Chttps://beta.crunchyroll.com/watch/G31UXD2P4/leaving-your-mark<br>心 合<br>$\leftarrow$ $\rightarrow$                                            |                                |                                                            |                             |                | n           |                              |
| C crunchyroll<br>Browse $\sim$<br>Manga<br>Games<br>Store                                                                                       | News $\blacktriangledown$      | $\bullet$<br>Q<br>$\Box$                                   | Library                     |                |             |                              |
| <b>Download</b>                                                                                                    |                                |                                                            |                             | ◙              | 1] Fren (X) |                              |
| ORIENT - [S1E20] Leaving Your M<br>$\overline{\mathbf{v}}$                                                                                      |                                | ORIENT - [S1E20] Leaving Your Mark                         |                             |                |             |                              |
|                                                                                                    |                                | 00:23:40                                                   |                             |                |             | $\overline{\mathbf{x}}$      |
|                                                                                                    |                                | https://beta.crunchyroll.com/h/G31UXD2P4/leaving-your-mark | Show All (5)                | n              |             |                              |
|                                                                                                    |                                |                                                            |                             |                |             |                              |
|                                                                                                    | Quality: 428 x 240             | Bit rate: 498                                              | Size: N/A                   | $\blacksquare$ |             |                              |
|                                                                                                    | Quality: 640 x 360<br>∩        | Bit rate: 996                                              | Size: N/A                   | $\blacksquare$ |             |                              |
|                                                                                                    | Quality: 848 x 480<br>∩        | Bit rate: 1994                                             | Size: N/A                   | $\blacksquare$ |             |                              |
|                                                                                                    | Quality: 1920 x 1080<br>$\cap$ | <b>Bit rate: 7984</b>                                      | Size: N/A                   | ▫              | inns        |                              |
|                                                                                                    |                                |                                                            |                             |                |             |                              |
|                                                                                                    | Quality: 1280 x 720<br>$\cap$  | <b>Bit rate: 3992</b>                                      | Size: N/A                   | $\blacksquare$ | ed          |                              |
|                                                                                                    |                                |                                                            |                             |                |             |                              |
|                                                                                                    |                                |                                                            |                             |                |             |                              |
| $\vee$ Select All(1/1)                                                                                                    | $\overline{2}$                 |                                                            |                             |                |             | ×                            |
| $\blacktriangleright$ Remux into flie<br>$\checkmark$<br>Output: MP4<br>Audio: AAC-LC 128kbps<br>Subtitle: None<br>$\checkmark$<br>$\checkmark$ |                                |                                                            |                             |                |             |                              |
| <b>ORIENT</b>                                                                                                    |                                | Download (1)                                               | Cancel                      |                | - Glor      |                              |
| <b>E20 - Le</b><br>Subtitled                                                                                                    |                                |                                                            |                             |                |             |                              |
| Released on Aug 30, 2022                                                                                                    |                                | Subtitled<br>172日<br>23m                                   | <b>AS AMA</b> Your Highness |                |             | $\overline{\mathbf{z}}$<br>勔 |
| $L_{\text{max}}$ m <sub>in</sub>                                                                                                    |                                |                                                            |                             |                |             |                              |

**Note**: CleverGet Crunchyroll Downloader could download only one subtitle and one audio track for each Crunchyroll video download.

### <span id="page-9-0"></span>**Step 5: Check Downloading Process**

Once you have started Crunchyroll video downloading task, there will pop up a sidebar on the right side, showing you the downloading progress under the "Downloading"  $\overrightarrow{1}$  tab. You could view the downloading progress and speed, cancel or delete downloading task anytime you like.

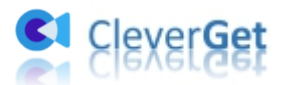

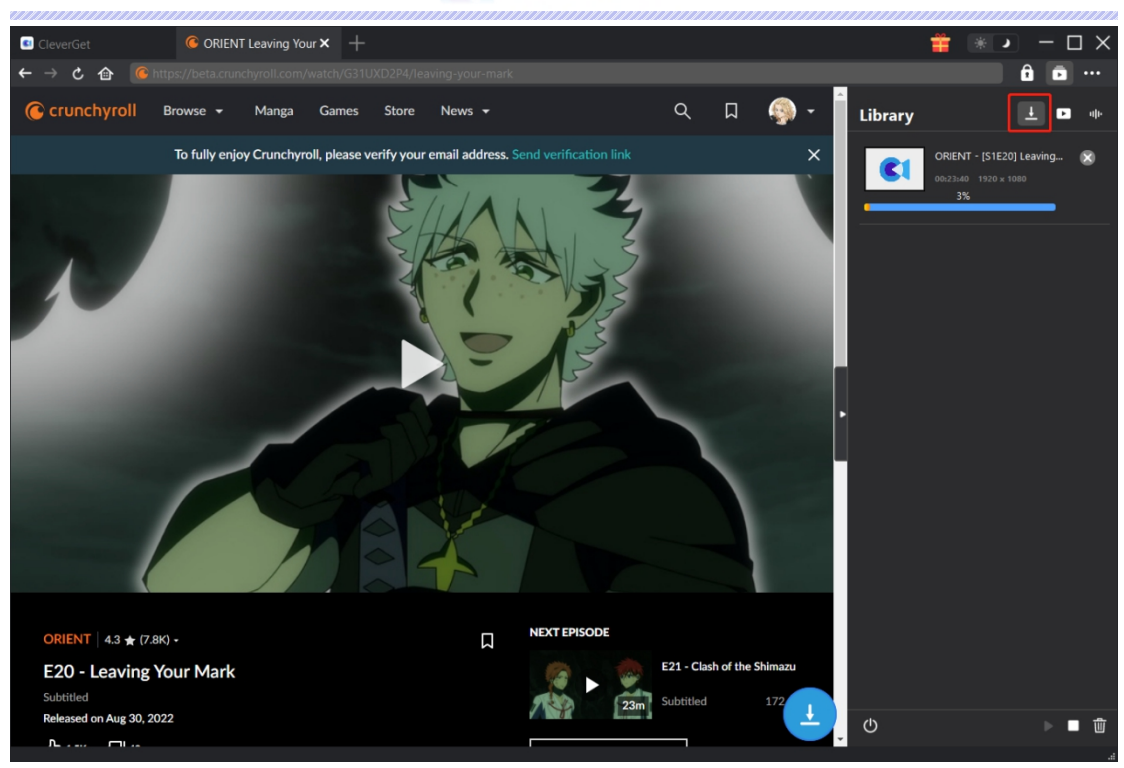

### <span id="page-10-0"></span>**Step 6: Check Downloaded Crunchyroll Videos**

When downloading completes, it will automatically open the downloaded panel under the "Video" tab  $\Box$ . Click "Play" button on the thumbnail of downloaded file to play it back with your default media player, or click "Open Folder" to open the local folder that saves downloaded videos. Right click to play it with Leawo [Blu-ray](https://www.leawo.org/blu-ray-player/?pdf=cleverget-crunchyroll-downloader) Player, delete a single video, delete all downloaded tasks or open source web page.

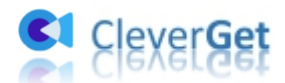

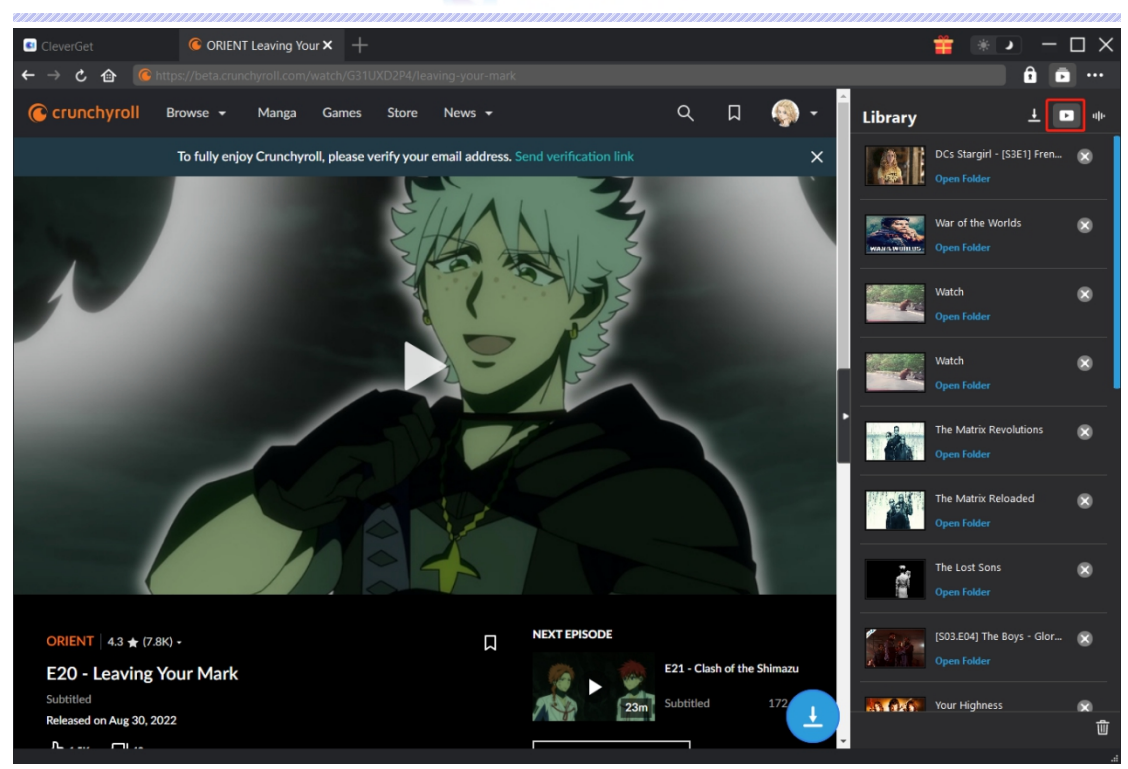

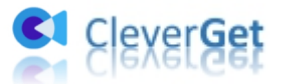

### <span id="page-12-0"></span>**How to Set CleverGet Crunchyroll Downloader**

CleverGet Crunchyroll Downloader enables you to adjust the default settings of CleverGet according to your own needs. On the top right corner of CleverGet, click the three-dot icon and then you could see a drop-down menu, which includes multiple options: Buy Now, Register, Settings, User Guide, Support, FAQ, Review, Bug Report, About and Check for update. Click any option to get help you need.

To change the default settings of CleverGet, click the "Settings" option on the drop-down menu to enter "Settings" panel.

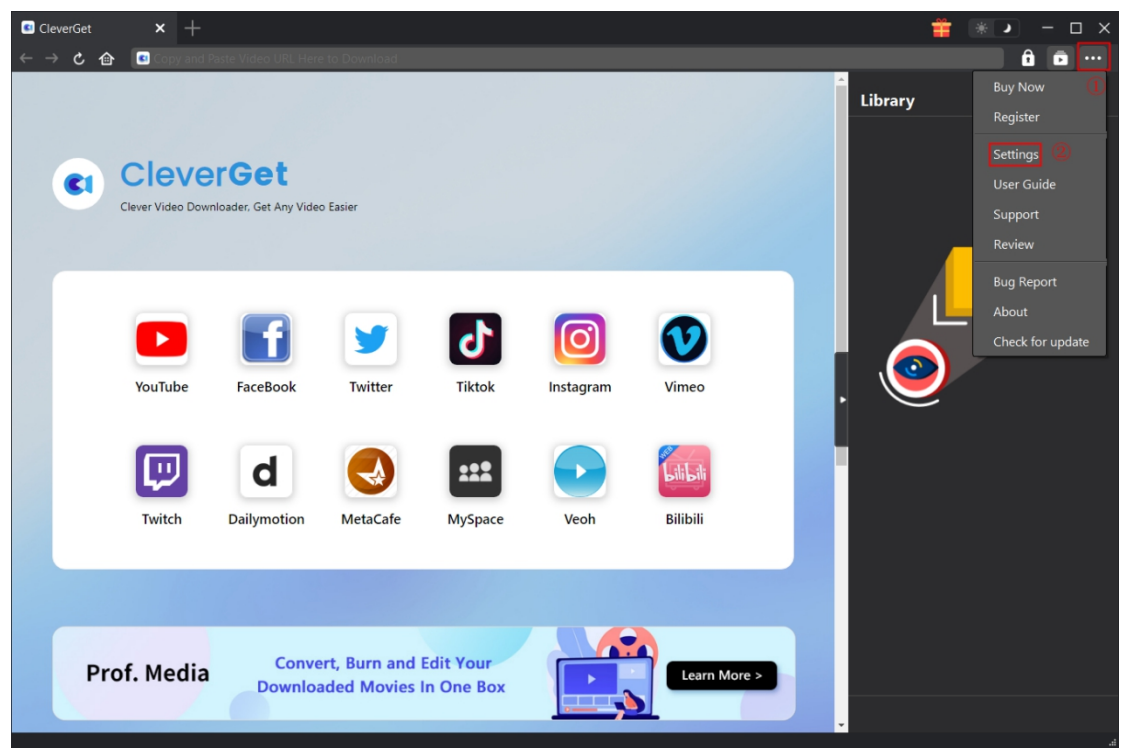

The Settings panel includes 2 tabs: General and Other, as shown below:

### <span id="page-12-1"></span>**General Tab**

In the "General" tab, you can find almost all default settings to improve your downloading experience. Here we have:

1. **Language**: Change interface language from 5 languages: English, Chinese (Simplified), Japanese, German, and French.

2. **Appearance**: Switch between light and dark modes. Or, change it directly by clicking

"Light/Dark Mode" icon  $\ddot{\bullet}$  on the main interface.

3. Max Download Tasks: Decide how many tasks CleverGet could process at the same time, from 1 to 5.

4. **Save Video To**: View default directory for saving downloaded videos, and change it according

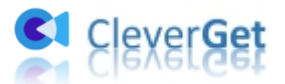

to personal preferences.

5. **Save Audio To**: View default directory for saving downloaded audios, and change it according to personal preferences.

6. **Create subfolder for each module**: Automatically create subfolders for all modules if checked. Save and classify downloaded videos to corresponding module's subfolders.

7. **Cache**: Show you the program browser cache address, and access to clear cache in one click, aiming to help fix issues like program crash, program getting stuck, etc.

8. **Hard coding**: Check this to use your GPU graphics card for coding the downloaded file, which is much faster but has higher requirement on computer hardware configuration.

9. **New Tab**: Choose to open a new tab to home page, default page or blank page.

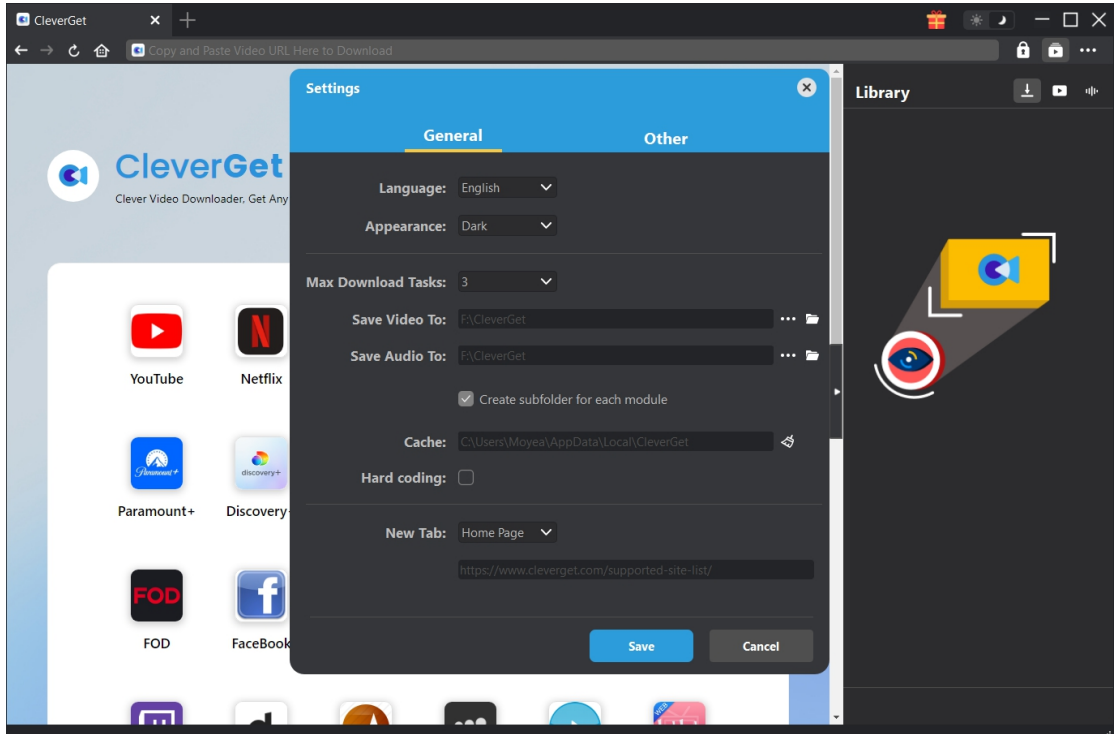

#### <span id="page-13-0"></span>**Other Tab**

Open Other tab to enable/disable "Automatic Update" feature and set frequency that you suppose CleverGet to check for update within "Check the Update" button.

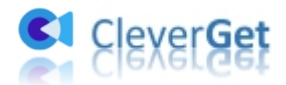

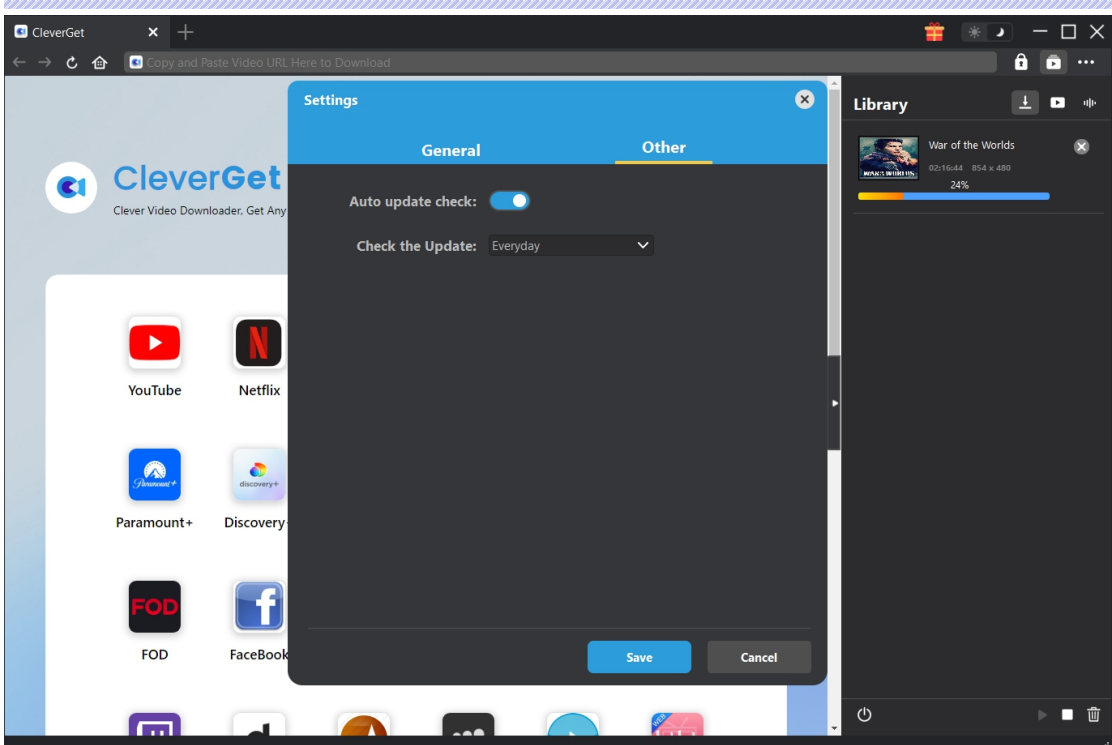

After all settings are finished, remember to click "Save" button to save all changes.